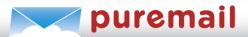

## Microsoft Outlook 2003 Email Setup

Here are step-by-step instructions to setup Outlook on your personal computer to send and receive email vial Puremail. This will also synchronize Outlook on your personal computer with your Puremail web-account – that means any email you send/reply from your Outlook will also show up in your Puremail web-account, and vice-versa.

- 1. Open Outlook
- 2. From the "Tools" menu, select "E-mail Accounts"

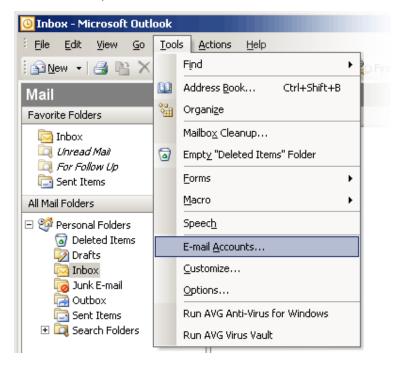

3. On the "E-mail Accounts" page, select "Add a new e-mail account" - click "Next >"

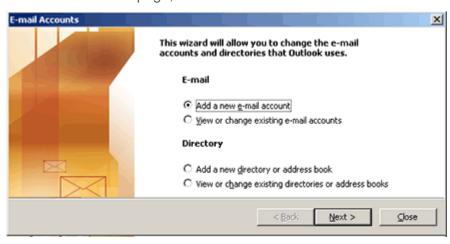

4. On the "Server Type" page, select "IMAP" - click "Next >"

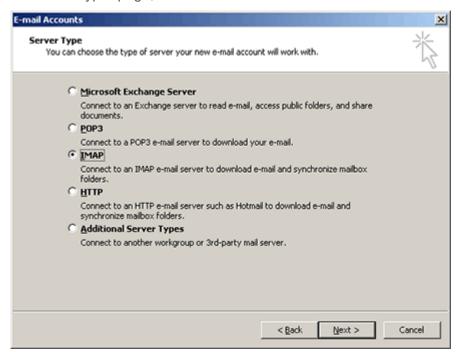

- 5. On the "Internet E-mail Settings (IMAP)" page, enter the following:
  - Server Information

Incoming mail server (IMAP): **imap1.puremail.com** Outgoing mail server (SMTP): **smtp.puremail.com** 

Logon Information

User Name: enter your full email address (yourname@yourdomain.com)
Password: enter the same password that you use for logging into your
Puremail web-account

Check "Remember password"

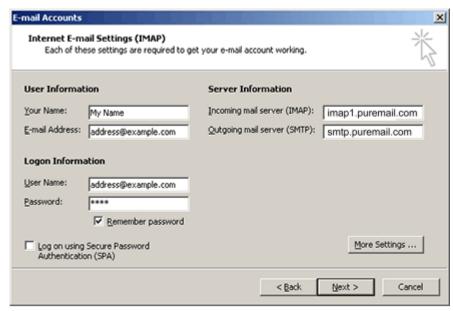

- 6. Click on "More Settings" button
- 7. This will take you to "Internet E-mail Settings" page "General" tab. Here you will see "imap1.puremail.com" under Mail Account. You can replace it with a friendly name (for example your email address)

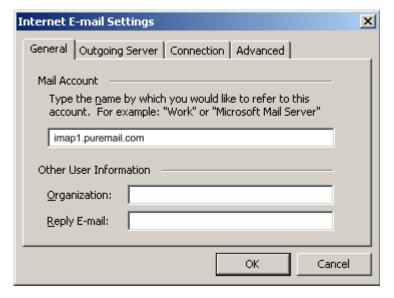

- 8. Now select "Outgoing Server" tab
- 9. Check the box that says "My outgoing server (SMTP) requires authentication". Also, make sure the box "Use same settings as my incoming mail server" is checked

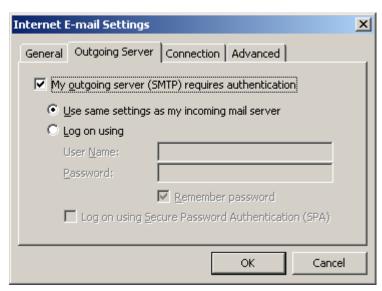

10. Now select "Advanced" tab. Here you need to change the port that your outgoing email goes out on. This is done for two reasons: the first is to provide a secure channel for your outgoing email. The second is that many Internet Service Providers block email relay via port 25 of third-party mail-servers (in order to prevent spammers from connecting directly to others' mail-servers for sending out spam).

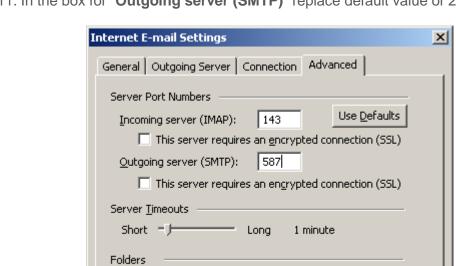

11. In the box for "Outgoing server (SMTP)" replace default value of 25 with: 587

- 12. Click "OK" on this page, and now you are back to the "E-mail Accounts" page
- 13. Click "Next >"
- 14. Now you are on the final "Congratulations" page. Click "Finish", and you are done!

OK

Cancel

15. In your Outlook's left panel, you should see a new Mail Folder "imap1.puremail.com" (or the friendly name you entered in step 7 above). Click on "+" sign next to "Inbox", and you would see all your Puremail folders (Review, Spam, etc.)

## **Other Useful Settings**

When you delete an email from your Outlook, it still displays the message but puts a line through it. These messages still live on Puremail server until they are permanently "purged".

- To hide your deleted emails in Outlook:
  - Go to "View" menu, and select "Arrange By"

Root folder path:

- > "Current View"
  - > "Hide Messages Marked For Deletion"
- To permanently remove your deleted emails:
  - Go to "Edit" menu, and select "Purge Deleted Messages"